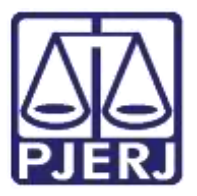

Secretaria-Geral de Tecnologia da Informação (SGTEC) Departamento de Atendimento e Suporte ao Usuário (DEATE) Divisão de Aplicativos de Apoio (DIAPA)

Manual do Usuário

# Abrindo a Audiência e Funcionalidades Básicas

Microsoft Teams

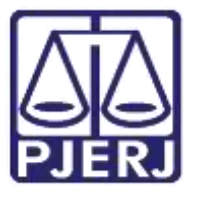

## Poder Judiciário do Estado do Rio de Janeiro Secretaria-Geral de Tecnologia da Informação (SGTEC) Departamento de Atendimento e Suporte ao Usuário (DEATE) Divisão de Aplicativos de Apoio (DIAPA)

# **SUMÁRIO**

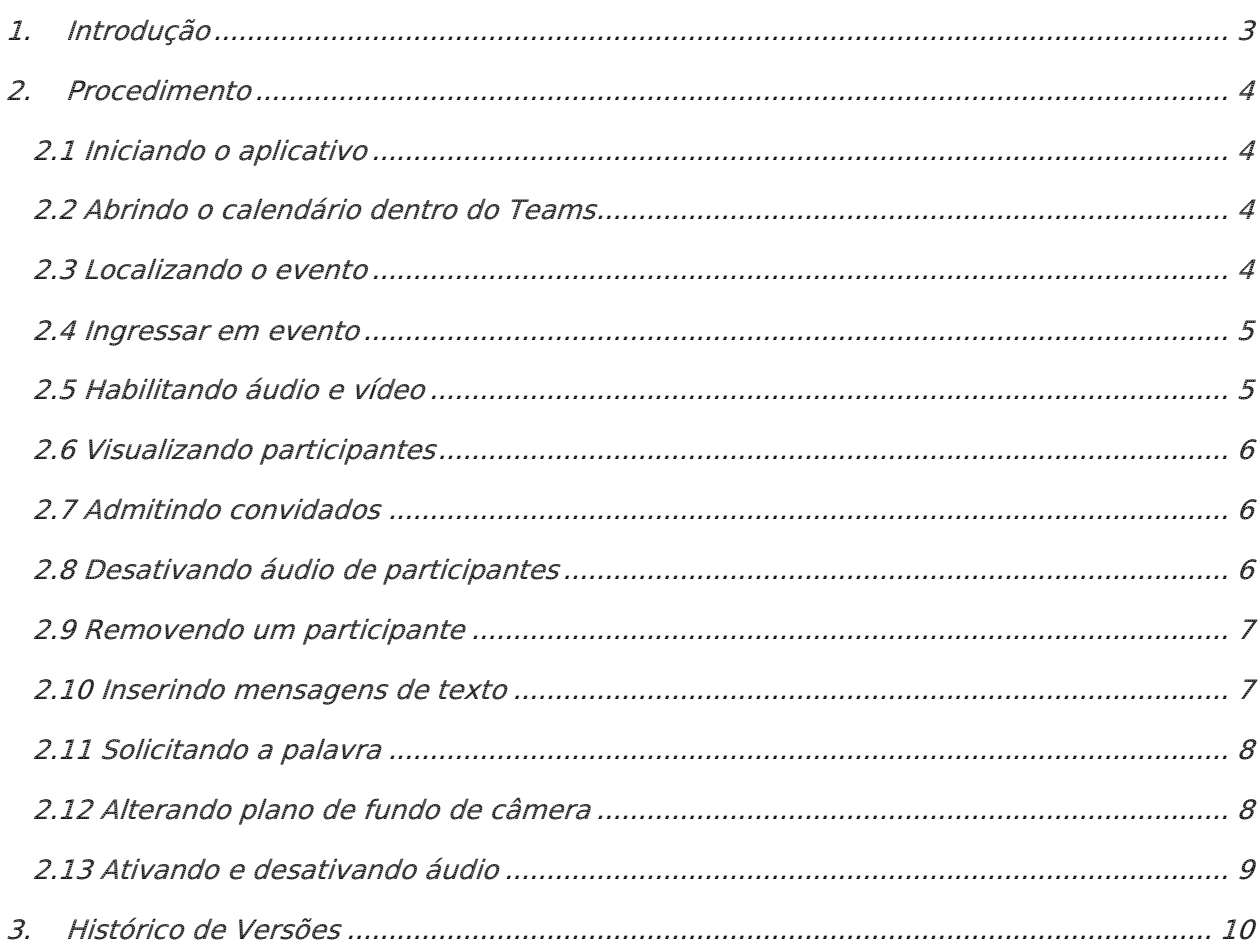

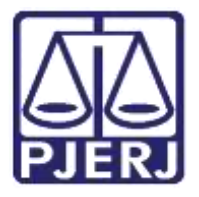

**Poder Judiciário do Estado do Rio de Janeiro** Secretaria-Geral de Tecnologia da Informação (SGTEC) Departamento de Atendimento e Suporte ao Usuário (DEATE) Divisão de Aplicativos de Apoio (DIAPA)

# <span id="page-2-0"></span>Abrindo a Audiência e Funcionalidades Básicas 1. Introdução

Esse manual tem como objetivo auxiliar na abertura das audiências realizadas através do aplicativo Microsoft Teams, e apresentar as funcionalidades mais comuns do aplicativo.

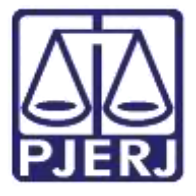

Secretaria-Geral de Tecnologia da Informação (SGTEC) Departamento de Atendimento e Suporte ao Usuário (DEATE) Divisão de Aplicativos de Apoio (DIAPA)

## <span id="page-3-0"></span>2. Procedimento

#### <span id="page-3-1"></span>2.1 Iniciando o aplicativo

Efetue o acesso ao Microsoft Teams utilizando o seu endereço de e-mail funcional (@tj.rj.jus.br).

### <span id="page-3-2"></span>2.2 Abrindo o calendário dentro do Teams

Acesse a guia "Calendário" presente no painel lateral à esquerda.

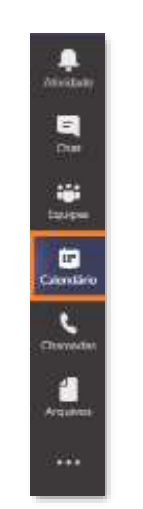

Figura 1 - Localização do Calendário

#### <span id="page-3-3"></span>2.3 Localizando o evento

Localize o agendamento realizado em seu calendário.

|                                        | Calendário      |                          |              |                         |                   | O Receivages                                                                        | $+$ Novements |
|----------------------------------------|-----------------|--------------------------|--------------|-------------------------|-------------------|-------------------------------------------------------------------------------------|---------------|
| Desember 2020 - Janeiro 2021<br>El Her |                 |                          |              |                         |                   | E Smau -                                                                            |               |
| O<br>C                                 | $\frac{27}{27}$ | 28<br><b>Stephinkowy</b> | 29<br>Tagens | 30<br><b>Suite from</b> | 31<br>Clumbs Home | D1<br><b>TAAL RIVE</b>                                                              | $rac{02}{1}$  |
|                                        |                 |                          |              |                         |                   |                                                                                     |               |
| TS.                                    |                 |                          |              |                         |                   | <b>Auditors Tests</b><br><b>Latings died Sanker</b><br><b><i><u>Leymond</u></i></b> |               |
| <b>Sec</b>                             |                 |                          |              |                         |                   |                                                                                     |               |
| m                                      |                 |                          |              |                         |                   |                                                                                     |               |

Figura 2 - Evento marcado

Obs.: Para a correta localização do evento, atente-se ao horário exibido no painel lateral à esquerda, conforme aponta a seta na figura acima.

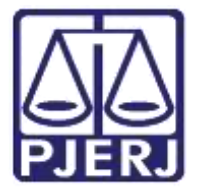

Secretaria-Geral de Tecnologia da Informação (SGTEC) Departamento de Atendimento e Suporte ao Usuário (DEATE) Divisão de Aplicativos de Apoio (DIAPA)

#### <span id="page-4-0"></span>2.4 Ingressar em evento

Clique no ícone do agendamento e selecione "Ingressar".

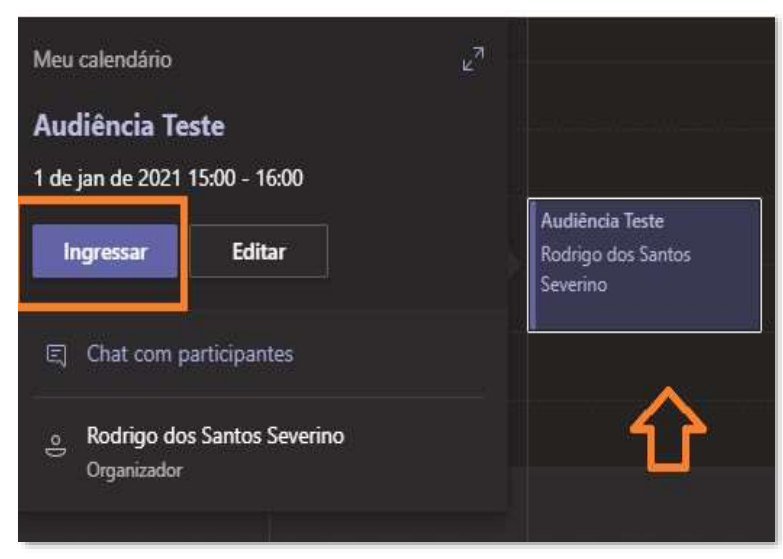

Figura 3 - Ingressar em evento

#### <span id="page-4-1"></span>2.5 Habilitando áudio e vídeo

Selecione as opções de áudio e vídeo desejadas e clique em "Ingressar".

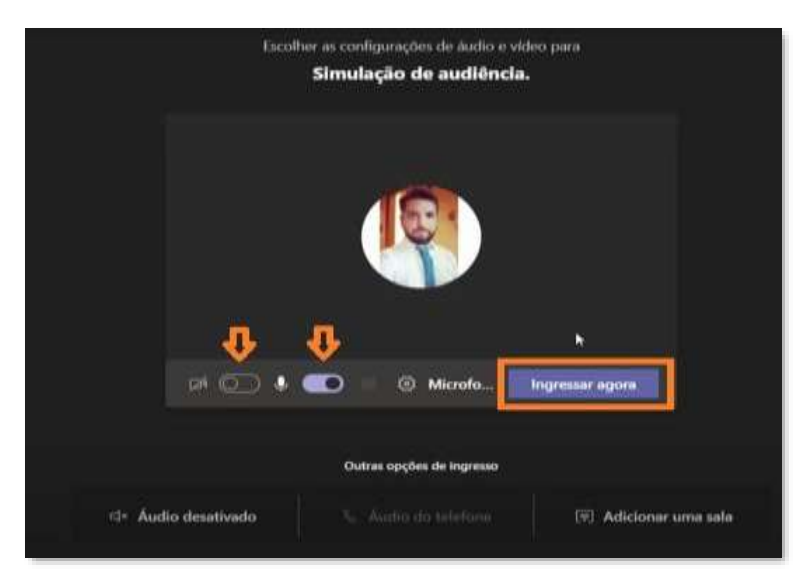

Figura 4 - Habilitando áudio e vídeo, e ingressando no evento

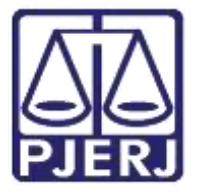

Secretaria-Geral de Tecnologia da Informação (SGTEC) Departamento de Atendimento e Suporte ao Usuário (DEATE) Divisão de Aplicativos de Apoio (DIAPA)

#### <span id="page-5-0"></span>2.6 Visualizando participantes

A sala de audiências foi iniciada. Habilite o botão "Participantes" para visualização dos presentes na audiência.

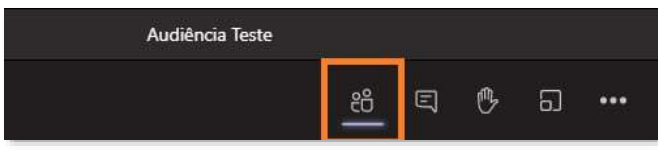

Figura 5 - Visualizando participantes

#### <span id="page-5-1"></span>2.7 Admitindo convidados

Caso seja necessário, aprove o acesso de partes externas (usuários sem e-mail do PJERJ), clicando no ícone " $\vee$ ".

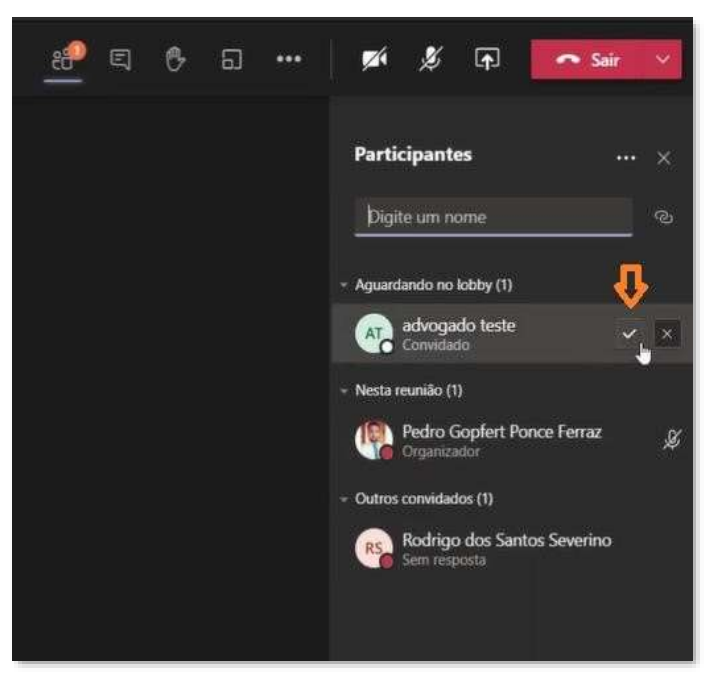

Figura 6 - Admitindo partes externas

Obs.: Somente será necessária a aprovação de acesso das partes externas ao PJERJ (advogados, testemunhas, entre outros). O acesso dos magistrados, secretários e demais servidores será realizado automaticamente quando utilizado o e-mail funcional.

#### <span id="page-5-2"></span>2.8 Desativando áudio de participantes

Para desativar o áudio de um participante, clique com o botão auxiliar do mouse no nome do convidado e selecione a opção "Ativar mudo de participante".

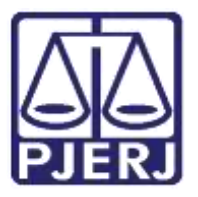

Secretaria-Geral de Tecnologia da Informação (SGTEC) Departamento de Atendimento e Suporte ao Usuário (DEATE) Divisão de Aplicativos de Apoio (DIAPA)

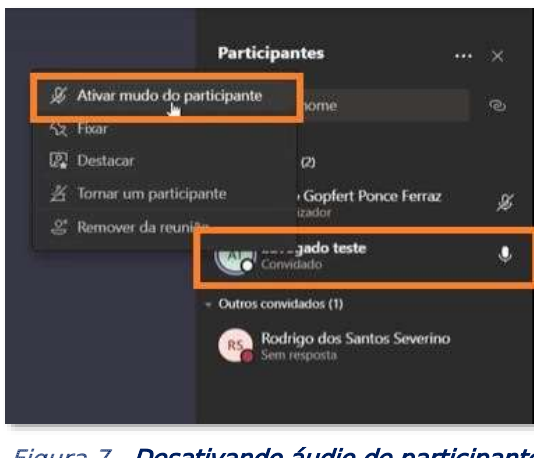

Figura 7 - Desativando áudio de participante

Obs.: Não é possível habilitar o áudio ou vídeo de nenhum participante. A plataforma apenas permite a desativação do som.

#### <span id="page-6-0"></span>2.9 Removendo um participante

Para remover um participante, clique com o botão auxiliar do mouse no nome do convidado e selecione a opção "Remover da reunião".

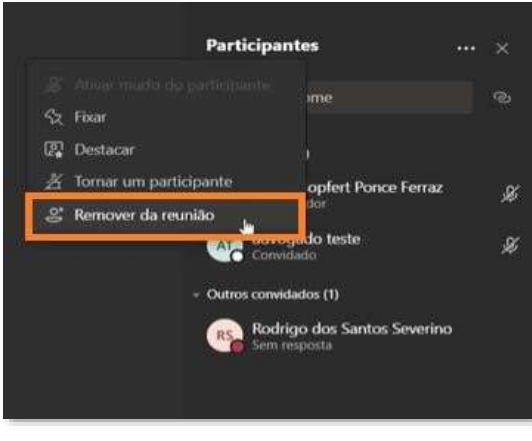

Figura 8 - Removendo participante

#### <span id="page-6-1"></span>2.10 Inserindo mensagens de texto

Utilize a opção "Conversa" para habilitar a visualização do chat da reunião.

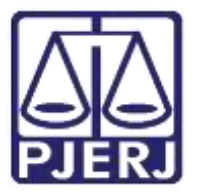

Secretaria-Geral de Tecnologia da Informação (SGTEC) Departamento de Atendimento e Suporte ao Usuário (DEATE) Divisão de Aplicativos de Apoio (DIAPA)

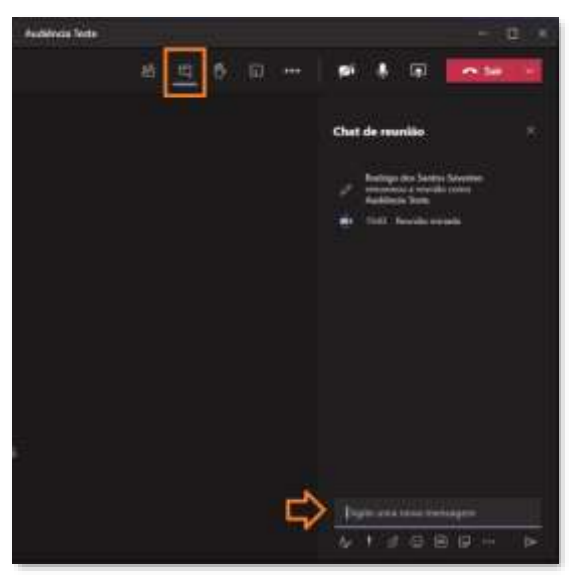

Figura 9 - Inserindo mensagem de texto

Obs.: As mensagens inseridas no chat serão exibidas a todos os participantes, não sendo possível o direcionamento de mensagens privadas.

#### <span id="page-7-0"></span>2.11 Solicitando a palavra

Utilize a ferramenta "Erguer a mão", caso necessite demonstrar interesse de fala sem interromper os locutores ativos. Ao clicar em "Erguer a mão", uma sinalização é apresentada ao lado do nome do participante que se encontra com a mão erguida.

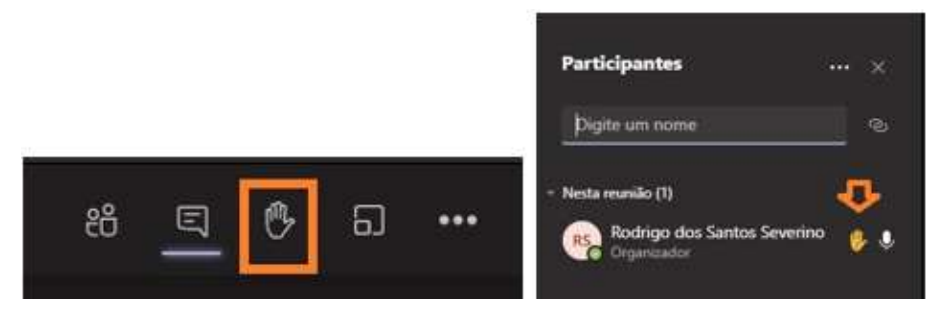

Figura 10 - Solicitando a palavra

#### <span id="page-7-1"></span>2.12 Alterando plano de fundo de câmera

Caso necessário, é possível a alteração do plano de fundo exibido na câmera, garantindo assim maior privacidade durante a realização da audiência. Para ativação, utilize a guia "Mais opções" e selecione "Aplicar efeitos de tela".

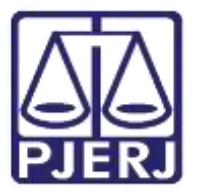

Secretaria-Geral de Tecnologia da Informação (SGTEC) Departamento de Atendimento e Suporte ao Usuário (DEATE) Divisão de Aplicativos de Apoio (DIAPA)

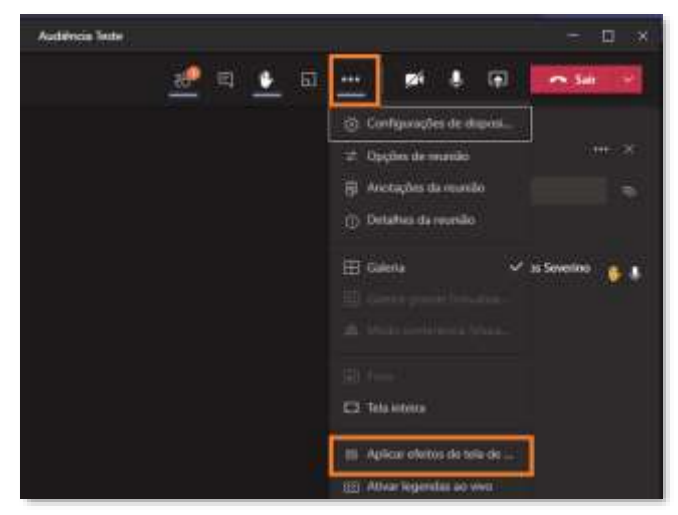

Figura 11 - Alterando plano de fundo

Selecione o efeito de tela desejado e clique em "Aplicar e ativar o vídeo".

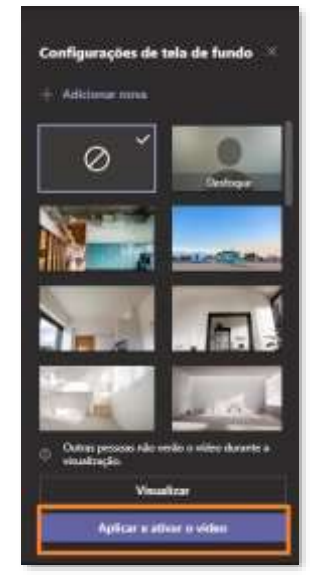

Figura 12 - Aplicando plano de fundo

#### <span id="page-8-0"></span>2.13 Ativando e desativando áudio

Utilize os ícones de microfone e câmera para ativar ou desativar seu próprio áudio e vídeo.

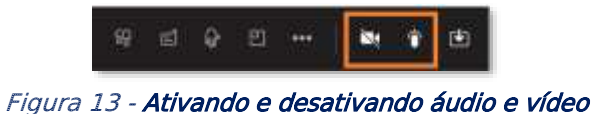

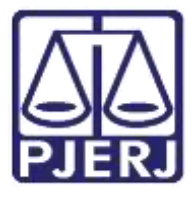

Secretaria-Geral de Tecnologia da Informação (SGTEC) Departamento de Atendimento e Suporte ao Usuário (DEATE) Divisão de Aplicativos de Apoio (DIAPA)

# <span id="page-9-0"></span>3. Histórico de Versões

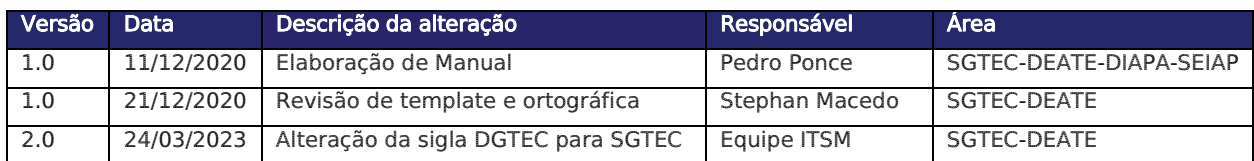